## **View recent activity**

The **Recent Activity** tab of the SQL Defrag Manager Console displays a list of the analysis and defragmentation tasks performed. You can view the improvements accomplished during each defragmentation task.

SQL Defrag Manager supports partitioned indexes similarly to non-partitioned indexes. A row exists for each partition having a recent activity. SQL Defrag Manager displays the total number of partitions analyzed or defragmented in the Partition column. Select that row and SQL Defrag Manager displays additional information about the partitions in the Details section of the window.

Displaying details for an activity

To view the details of an activity, click the plus sign icon to the left of the activity. SQL Defrag Manager lists expanded information about each index or partition. You can select an item in the list and then review the information displayed in the **Details** section of the window.

## About the details

The information in the **Details** section of the window provides complete information about the recent activity selected in the main section of the window.

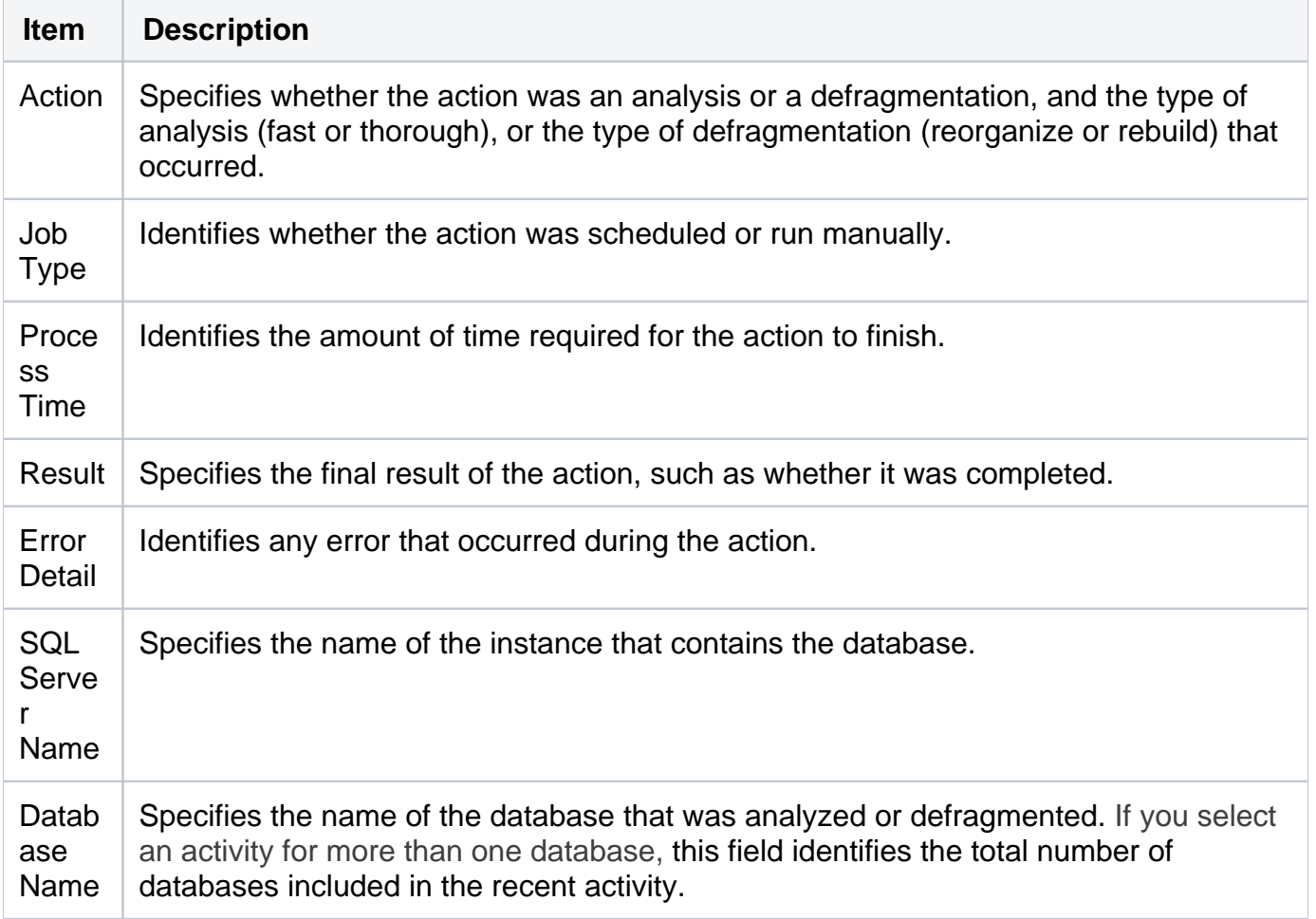

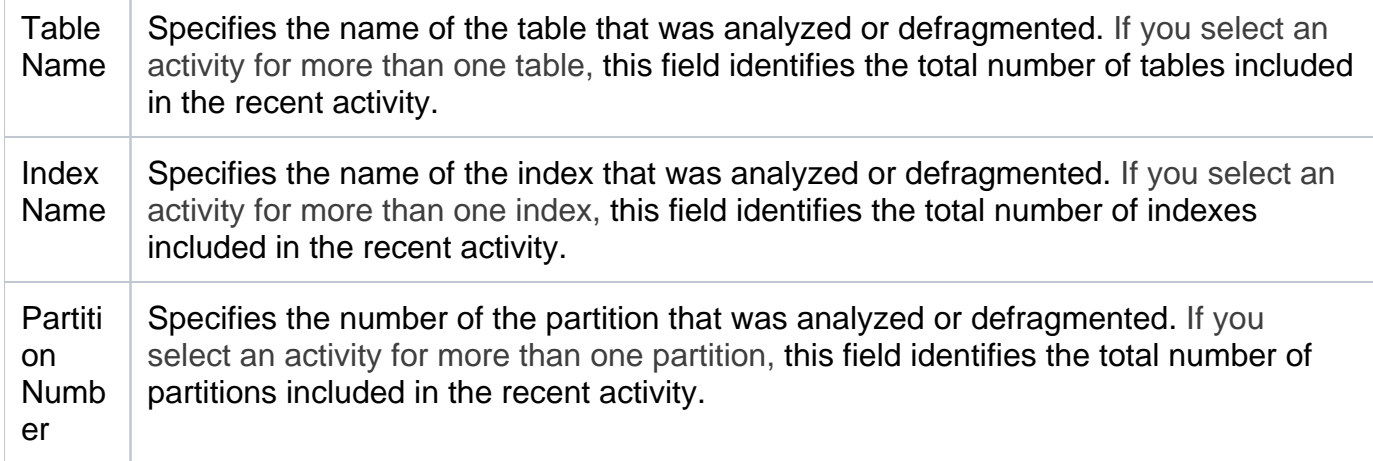

A Before/After comparison between Fragmentation and Pages statistics view is available only from the expanded view of an activity (click the plus sign icon to the left of an activity) after you select an individual index.

When SQL Defrag Manager finishes performing an analysis or defragmentation activity, it adds that activity to the **Recent Activity** tab of the SQL Defrag Manager Console.

## Grouping information

You can group activities by when they occurred, the action that occurred, or by the name of the instance, database, table, index, or partition. To group the displayed activities by a column value, drag that column heading to the gray bar above the column headings.

Grouping recent activities allows you to quickly scan and evaluate your management activities. For example, you can group and view activities for a specific database, table, index, or partition, which lets you focus on the activities for that database object to make sure they are the activities you need to run.

Using this window

To sort the activities by a column value, click the heading of that column.

To remove an activity listed in the **Recent Activity** tab, select the activity, and then click **Clear**. You can also select **Clear All** to remove all activities listed in this window.

To save the information displayed in the **Recent Activity** tab, click **Export** near the top of the window to save the information as an HTML, XML, or TXT file.

To print the list of activities displayed in the **Recent Activity** tab, click **Print** near the top of the window.

You can also filter the list of activities displayed by **Result**, **Action**, and **Type**.

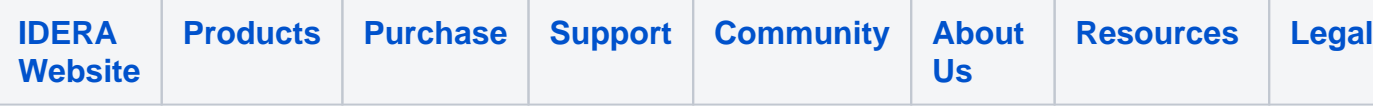